# orgAnice PDF-Optimizer Kurzdokumentation

orgAnice PDF-Optimizer wandelt PDF-Dokumente, die als OLE-Objekte im internen Adobe-Format vorliegen, in allgemein zugängliche PDF-Dateien im Packager-Format um.

Dieses Verfahren ist dann hilfreich, wenn Sie interne PDF-Dokumente erzeugt haben, während der Adobe Acrobat (Reader) auf Ihrem Rechner installiert war und Sie diese PDF-Dokumente später auf einem Rechner öffnen möchten, auf dem kein Adobe Acrobat installiert ist. Dies ist zunächst nicht möglich, da unter diesen Umständen erstellte PDF-Dokumente keine allgemeingültige PDF-Dokumente, sondern speziell formatierte Adobe Acrobat-Dokumente sind.

Mit Hilfe des orgAnice PDF-Optimizers werden solche Dokumente in allgemeingültige PDF-Dokumente konvertiert.

# Installation

Führen Sie das Setup des orgAnice PDF-Optimizers aus.

#### **Start**

Starten Sie den orgAnice PDF-Optimizer aus dem Ordner "orgAnice Software" im Windows-Startmenü.

#### Verwendung

Geben Sie im Fenster "Datenbank öffnen" den Pfad und die Zugangsdaten zu Ihrer orgAnice-Datenbank an und bestätigen Sie mit "OK".

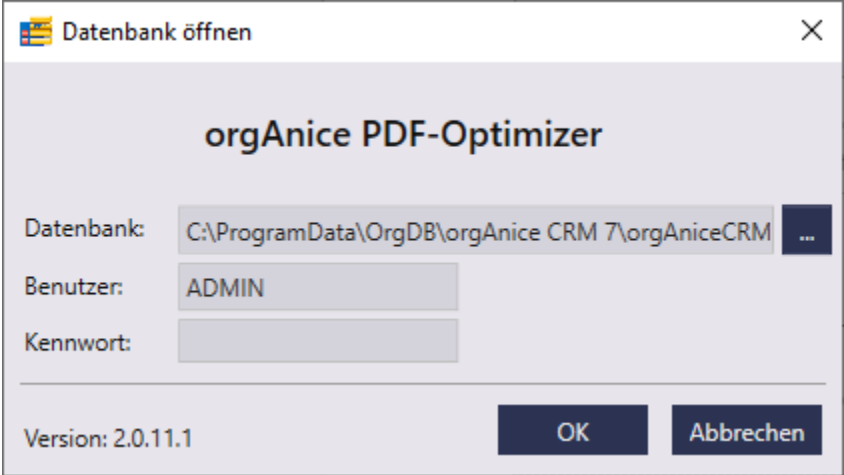

Warten Sie eine kurze Weile, bis Tabellen und Felder in die Baumansicht geladen werden. Es werden nur Tabellen mit Dokumenten, die für die Umwandlung infragekommen und die passenden Dokumentenfelder angezeigt.

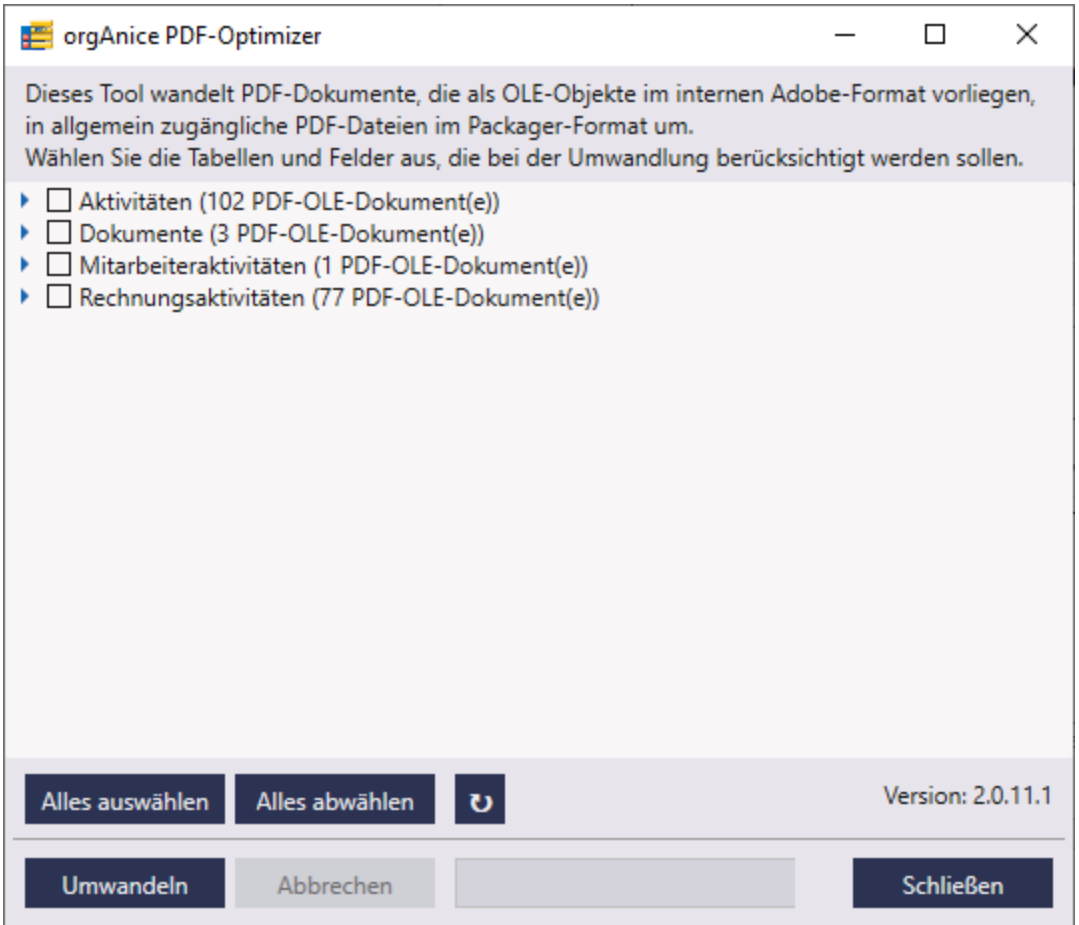

Wählen Sie die Tabellen und Felder aus, die bei der Umwandlung berücksichtigt werden sollen. Wenn Sie alle Tabellen und Felder berücksichtigen möchten, dann betätigen Sie die Schaltfläche "Alles auswählen".

Betätigen Sie die Schaltfläche "Umwandeln", um die Konvertierung zu starten.

Beachten Sie, dass die Umwandlung bei größeren Datenbanken mit vielen PDF-Dokumenten sehr lange (mehrere Stunden) dauern kann. In solchen Fällen kann es ebenfalls länger dauern, bis eine Bewegung im Verlaufsbalken zu sehen ist.

Nach der erfolgreichen Konvertierung erscheint die folgende Meldung:

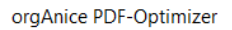

 $\times$ 

Konvertierung abgeschlossen.

Ĩ

Verarbeitete Datensätze: 1341020. Konvertierte PDF Dokumente: 9223. Fehler: 15.

Weitere Informationen finden Sie in der Protokolldatei

a kacamatan ing Kabupatén Kabupatén \orgAnice PDF-Optimizer\orgAnice PDF-Optimizer\_2023-08-30.log.

 $OK$ 

# Fehler bei der Konvertierung

Gab es bei der Konvertierung Fehler, so werden diese ebenfalls in der Meldung erwähnt (s.o.)

Öffnen Sie die Protokolldatei und suchen Sie nach dem Begriff ERROR. In der entsprechen Zeile finden Sie Angaben zum Datensatz, der das Dokument beinhaltet, welches nicht umgewandelt werden konnte und eine Begründung dafür:

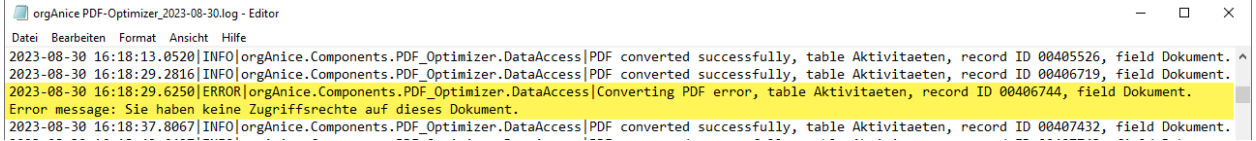

Die häufigste Fehlerursache ist, dass der Benutzer auf ein durch den Dokumentenschutz geschütztes Dokument aufgrund fehlender Berechtigungen nicht zugreifen darf "Sie haben keine Zugriffsrechte auf dieses Dokument."

### Lizenzierung

orgAnice PDF-Optimizer benötigt den Featurecode OSPDO in der Lizenznummer zu optimierenden Datenbank. Wenn der Featurecode OSPDO in der Lizenznummer nicht vorhanden ist, dann kann der orgAnice PDF-Optimizer trotzdem getestet werden – es werden in diesem Fall insgesamt maximal 10 Dokumente umgewandelt:

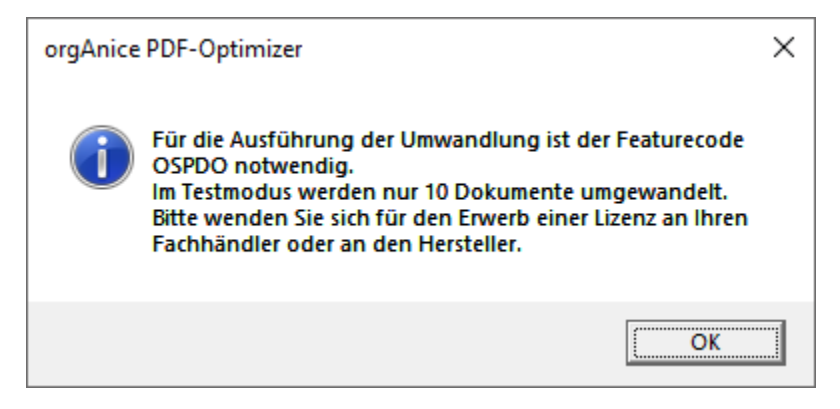

Eine Ausnahme bildet eine Testlizenz von orgAnice (mit bis zu 314 Datensätzen pro Tabelle) – dort kann man den orgAnice PDF-Optimizer ohne Einschränkungen testen.

## OLE-Objekte

**Hinweis**: Wenn Sie die Umwandlung auf einem Rechner starten, auf dem die PDF-Dokumente aktuell als OLE-Objekte abgelegt werden, dann erscheint die folgende Meldung:

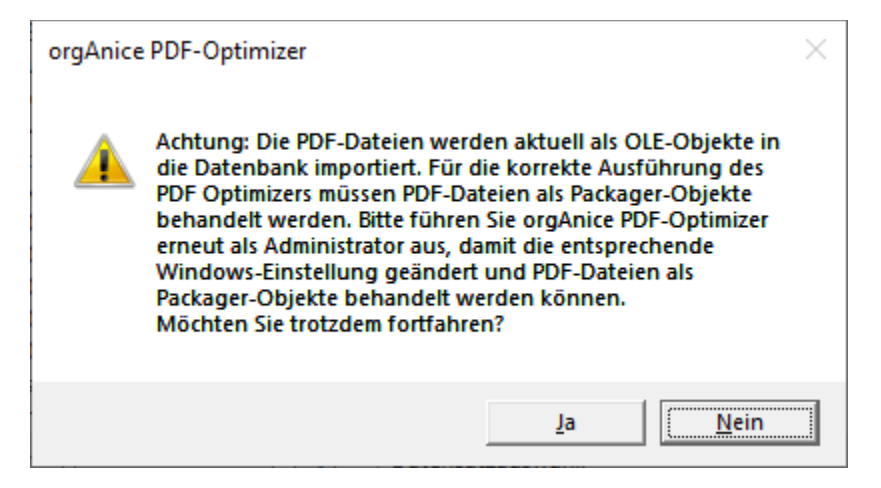

Klicken Sie auf "Nein" und führen Sie den orgAnice PDF-Optimizer erneut als Administrator aus.

Die Beantwortung der Frage mit "Ja" wird nicht empfohlen, da dann die Umwandlung in den allermeisten Fällen nicht zum Erfolg führen wird (die PDF-Dokumente werden erneut als OLE-Objekte abgelegt).

**Hinweis**: Sie finden den orgAnice PDF-Optimizer unter dem folgenden Pfad:

C:\Program Files (x86)\orgAnice Software\orgAnice PDF-Optimizer

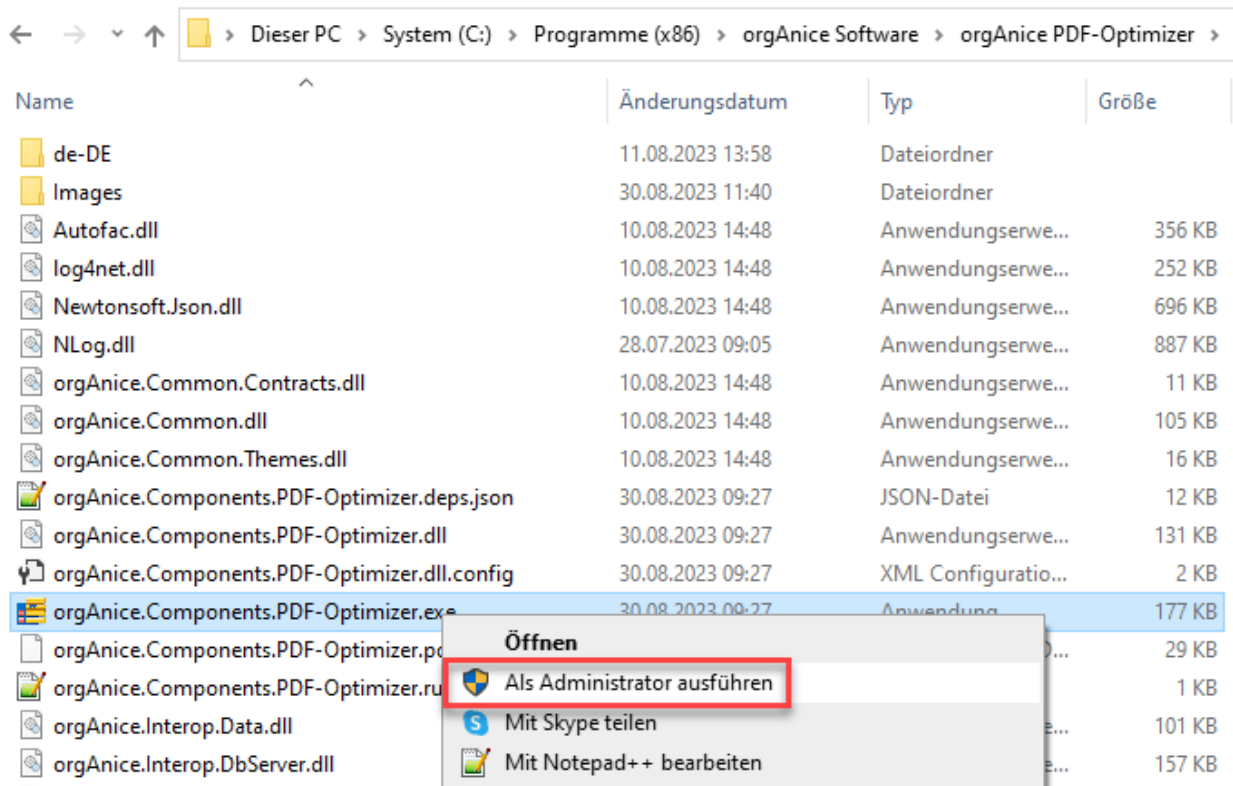

Wenn Sie den orgAnice PDF-Optimizer als Administrator ausgeführt haben, lautet die Meldung:

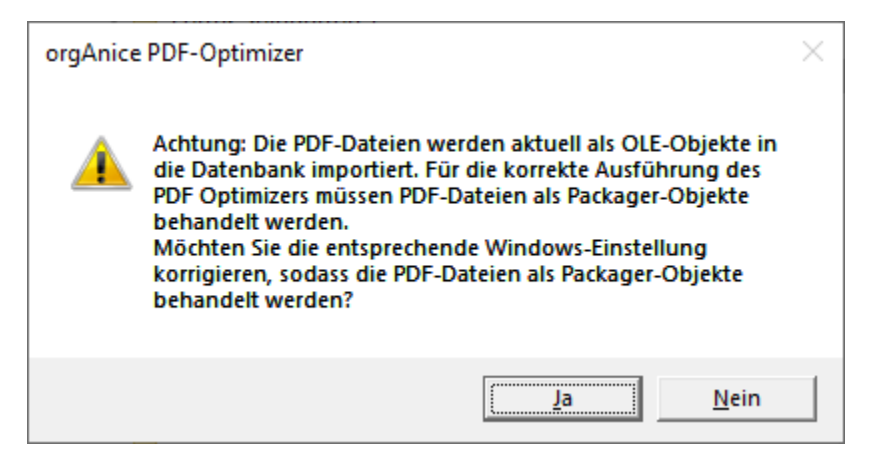

Nach der Bestätigung mit "Ja" wird die Umwandung gestartet und die PDF-Dokumente in Packager-Objekte umgewandelt.